# **VISUALISASI PEMBUATAN OBAT TRADISIONAL DENGAN MENGGUNAKAN MULTIMEDIA BUILDER**

R. Soelistijadi, S.Sos, M.Kom

*Abstract* – Visualisasi pembuatan obat tradisional dengan multimedia merupakan proses mengenalkan berbagai macam tanaman tradisional yang dapat dijadikan bahan untuk pengobatan. Kegiatan yang dilakukan yaitu meliputi proses pengambilan gambar pembuatan obat tradisional, software dan hardware minimal yang dapat digunakan. Dalam hal ini proses pengambilan gambar mengggunakan *Ulead Studio* yang meliputi: *video shooting*, *capturing*, *editing* dan *rendering* gambar, *dubing* suara, *recording* dan *editing audio*, *exe program* dan *burning*. Output yang dihasilkan berupa layar Menu Utama yang terdiri pengenalan alat-alat yang digunakan dan langkah-langkah pembuatan obat yang berisi antara lain hasil gambar cara membuat obat, meracik obat,dan manfaat dari obat tersebut.

Sistem ini dibuat menggunakan Multimedia Builder. Software ini berupa program *Stand-alone* (berekstansi EXE), yang dibuat dengan menggabungkan berbagai format audio *(mp3, wav, midi, mod)* video *(avi atau mpeg)* teks dan gambar *(bmp, jpg, gif)*.

*Keywords***—Obat Tradisional, Ulead Studio, Multimedia Builder.** 

# **I. PENDAHULUAN**

Saat ini minat masyarakat untuk menggunakan pengobatan tradisional semakin luas seperti yang telah lama dilakukan oleh nenek moyang pada jaman dahulu. Dalam hal ini pengobatan tradisional merupakan salah satu alternatif di bidang kesehatan mengingat pengobatan tersebut memiliki efek samping yang lebih sedikit dibandingkan obat-obat kimia. Walaupun demikian, masih banyak anggota masyarakat yang belum menyadari dan mengetahui informasi tentang berbagai macam tumbuhan berkhasiat yang dapat digunakan sebagai pengobatan tradisional yang ternyata pula mudah didapatkan di sekitar kita.

Sementara itu dalam perkembangan ilmu pengetahuan yang pesat seperti sekarang ini, kemajuan teknologi komputer sangat berperan penting dalam memberikan kemudahan untuk pengolahan suatu informasi. Perkembangan pesat dunia komputer telah membawa perubahan besar dalam dunia visualisasi termasuk di dalamnya aplikasi multimedia dalam pengolahan dan penyampaian informasi.

Oleh karenanya penulis mencoba menyusun suatu program multimedia untuk mengenalkan

ramuan tumbuhan sebagai bahan dasar obat tradisional dimana nantinya di dalamnya mencakup gambar visual berkaitan dengan cara menyiapkan bahan baku, mengolah bahan baku, proses pembuatan obat dan manfaat bagi pengobatan.

# *1.1. Pengertian Obat dan Obat Tradisional*

Obat adalah bahan atau zat yang berasal dari tumbuhan, hewan, mineral maupun zat kimia tertentu yang dapat digunakan untuk mengurangi rasa sakit, memperlamabat proses penyakit dan atau menyembuhkan penyakit. Sementara itu Pengertian Obat Tradisional adalah pengobatan menggunakan obat – obatan atau ramuan tradisional, seperti yang dilakukan oleh dukun, sishe, tabib dan sebagainya. Obat tradisional berkhasiat menyembuhkan berbagai macam penyakit. Adapun obat tradisional sebagian besar menggunakan bahan dasar tumbuh – tumbuhan seperti: Kunyit, Jahe, Temulawak, Tapakdara, Sirih, Pepaya, Bawang Putih dan lain sebagainya (Thomas A.N.S, 1989).

Dalam hal ini penulis memilih menyoroti tumbuhan Kunyit (*curcuma domestica*) disebabkan tanaman ini banyak tumbuh dan berkembang di Indonesia. Tumbuhan kunyit memiliki banyak sekali manfaatnya untuk dijadikan obat, hanya saja masih banyak anggota masyarakat yang tidak mengerti kegunaan dan manfaat dari tumbuhan kunyit.

# **1.2.** *Pengertian Media dan Multimedia*

Kalau kita membahas masalah media tentu ruang lingkupnya sangat luas oleh karena itu disini pengertian media kita batasi kearah yang relevan. Media menurut Briggs yang diterjemahkan oleh Suyanto (33: 2003) ditulis bahwa media adalah "…segala alat fisik yang dapat menyajikan pesan serta merangsang siswa untuk belajar. Contoh konkritnya adalah Buku, Film dan Kaset…".

Dalam buku yang sama dikatakan bahwa Multimedia adalah pemanfaatan komputer untuk membuat dan menggabungkan teks,grafis, audio, gambar, animasi dan video dengan menggabungkan link dan tool yang memungkinkan pemakai melakukan navigasi, berinteraksi, berkreasi, dan berkomunikasi (Suyanto,2003). Dalam definisi ini terkandung empat komponen penting multimedia. Pertama harus ada komputer yang mengkoordinasi apa yang dilihat dan di dengar, yang berinteraksi dengan pemakai. Kedua harus ada link yang menghubungkan pemakai dengan informasi. Ketiga harus ada alat navigasi yang memandunya, serta menjelajah jaringan informasi yang saling

terhubung. Keempat, multimedia menyediakan tempat kepada pemakai untuk mengumpulkan, memproses, dan mengkomunikasikan informasi dan ide pemakai sendiri.

# **II.ANALISA SISTEM**

# *2.1. Kebutuhan User*

Berikut berbagai macam analisa kebutuhan user dalam membuat sistem informasi pembuatan obat tradisional yang divisualisasikan dengan multimedia antara lain meliputi :

## **2.1.1. Pembuatan Bahan Obat**

Paparan pembuatan obat tradisional dengan bahan dasar *kunyit* meliputi semua unsur bahan – bahan yang disediakan, proses pembuatan serta cara pemakaian obat tradisional. Dalam hal ini tanaman kunyit dapat digunakan untuk berbagai pengobatan penyakit seperti *Diabetes Melitus*, *Tifus*, Usus Buntu, Sakit Perut, Maag, Pembersihan darah, *Sembelit* dan lain sebagainya (Thomas A.N.S, 1989).

Walaupun demikian dalam tulisan ini hanya akan diambil satu penyakit sebagai contoh yaitu *Diabetes Melitus* dengan pertimbangan bahwa masih sedkit orang yang mengetahui pemanfaatan tanaman *kunyit* untuk peyembuhan penyakit tersebut padahal begitu banyak terdapat tanaman *kunyit* di sekitar kita. Berikut urutan langkah – langkah dalam jumlah bahan, cara membuat dan cara pemakaian *kunyit* untuk penyembuhan penyakit *Diabetes Melitus* :

# **a. DiabetesMellitus**

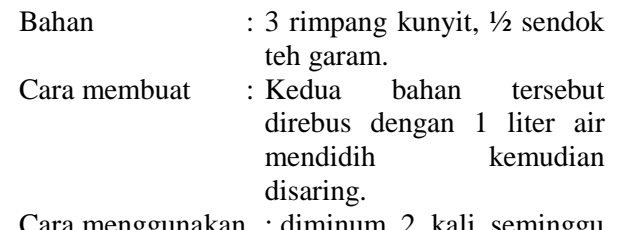

Cara menggunakan : diminum 2 kali seminggu  $\frac{1}{2}$  gelas

## **2.1.2. Antar Muka Pemakai**

Informasi dengan menggunakan aplikasi multimedia sebagai alat bantunya harus dapat menambah pengetahuan dari pengguna yang menggunakannya. Selain dari menambah pengetahuan, penggunaan warna pada tampilan dapat menarik pengguna untuk menggunakan aplikasi tersebut serta diharapkan akan dapat meningkatkan kinerja (Santoso, 1997). Oleh karenanya dalam merancang dan membuat sebuah tampilan antarmuka, harus ditentukan terlebih dahulu tujuan dari aplikasi yang akan dibuat, jenis huruf yang digunakan, kombinasi warna, grafik dan gambar yang dapat mempengaruhi keseluruhan tampilan yang dibuat serta harus diperhatikan kegunaan dari masing – masing elemen yang digunakan agar tidak berlebihan.

## *2.1.3. Hardware yang digunakan*

Sebelum penulis membuat perancangan sistem maka terlebih dahulu menganalisa hardware yang digunakan untuk membuat visualisasi home industri berbasis multimedia.

## **a. Video Camera Recorder**

- 1) Handycam Sony DCR TRV2C51, digunakan untuk merekam model yang sedang memperagakan reparasi elektronik.
- 2) Threeport, alat bantu kamera yang berfungsi sebagai *stick* penyangga dan sebagai *steadyshot*.
- 3) Lampu SOOW, digunakan sebagai lampu penerang, sehingga obyek yang di *shooting* terlihat jelas.

## **b. Spesifikasi Komputer yang digunakan**

Dalam penulisan ini digunakan spesifikasi komputer yang sangat minimal dengan tujuan agar program ini dapat digunakan oleh semua tempat pembelajaran yang ada karena mengingat tidak semua tempat pembelajaran memiliki spesifikasi komputer yang *up to date*.

- 1) Prosesor Intel Pentium 4 2.0 GHz.
- 2) Memori DDR 256 MB, dianjurkan untuk menggunakan memori 512 MB atau lebih, untuk mempercepat proses randeringnya.
- 3) VGA 128 MB, Semakin besar memori VGA yang digunakan semakin baik gambar yang dihasilkan.
- 4) TV *tunner pixel view*, dimanfaatkan untuk *capture*. Dianjurkan untuk memakai *capture card* khusus untuk video *editing*, karena kualitas hasil video juga dipengaruhi oleh *capture card* yang dipakai.
- 5) Soundcard Creative E'S 1371, berfungsi sebagai *out audio* untuk speaker. Speaker *out* dan *in mic* untuk merekam suara dengan menggunakan *headset*.
- 6) *Headset* adalah gabungan anatara *headphone* dan *mic*. Fungsi *mic* adalah mengubah sinyal suara menjadi sinyal elektronik yang selanjutnya akan diubah menjadi sinyal digital oleh komputer. Sedangkan *headphone* digunakan untuk mendengarkn suara yang kita hasilkan dari mic. Dalam hal ini tujuan penggunaan headset yaitu untuk menghindari *flyback*.

# *2.1.4. Software yang digunakan*

Paparan software meliputi semua komponen perangkat lunak yang digunakan dalam tahapan – tahapan pembuatan program tampilan obat tradisional dengan bahan dasar kunyit yang divisualisasikan dengan multimedia.

#### **a. Multimedia Builder**

Sesuai dengan namanya, Multimedia Builder (MMB) merupakan software untuk membangun program aplikasi multimedia. Program aplikasi yang dihasilkan dengan MMB berupa program *Standalone* (berekstansi EXE), yang dibuat dengan menggabungkan berbagai format audio *(mp3, wav, midi, mod)* video *(avi atau mpeg)* teks dan gambar *(bmp, jpg, gif)*. Software MMB mudah dipelajari karena dibuat unuk memenuhi keinginan membangun suatu software *multimediaauthoring* yang berkemampuan tinggi dan harganya murah dibanding software- software sejenis yang sudah ada. Mudah dipelajari karena dalam beberapa menit, seseorang dapat membuat suatu program CDautorun menu, MP3 player, suatu program tutorial, atau pelatihan berbasis computer yang sederhana [\(www.pnp/digitalmedia/mmb.com\)](http://www.pnp/digitalmedia/mmb.com).

Untuk dapat menjalankan software MMB, tidak diperlukan spesifikasi komputer yang sangat canggih bahkan minimal komputer dengan prosesor 150MHz, RAM 16 MB, dan kartu suara sudah cukup dan dapat digunakan untuk menjalankan MMB. Namun demikian untuk membangun suatu aplikasi Multimedia yang lebih besar dengan MMB maka disarankan pada saat desain menggunakan komputer dengan spesifikasi yang cukup tinggi.

#### **b. Video Ulead Studio**

Ulead Video Studio merupakan software pengolah video yang menyediakan pilihan terbanyak pada fungsi perekamannya. Video Studio merupakan program yang mendukung batch-capture dalam kelasnya. Fasilitas capture yang sangat memudahkan dalam mentransfer video dari DV/D8/Hi8 camcorder. VCR. Kamera PC, TV tunner card. Semua toolnya ditampilkan secara visual sehingga sangat memudahkan dalam penggunaannya (Yulwardian, 2004).

#### **III. PERANCANGAN SISTEM**

#### *3.1. Perancangan dengan menggunakan Software Ulead Video*

#### **a. Video Shooting**

Video shooting merupakan proses pengambilan gambar dengan kamera video, yaitu mengambil gambar pada pembuatan obat tradisional. Dalam mengambil gambar kita tidak perlu men*shooting* orangnya, tetapi pada aktivitas dan obyek pembuatan obat tradisional dengan bahan dasar kunyit.

## **b. Capturing**

Capturing merupakan proses memasukkan hasil kamera video kedalam komputer. Langkah yang kita lakukan yaitu mempersiapkan kamera video pada posisi *play* dan menghubungkan dengan *in video audio* pada TV *tunner* pada komputer dengan menggunakan kabel RCA.

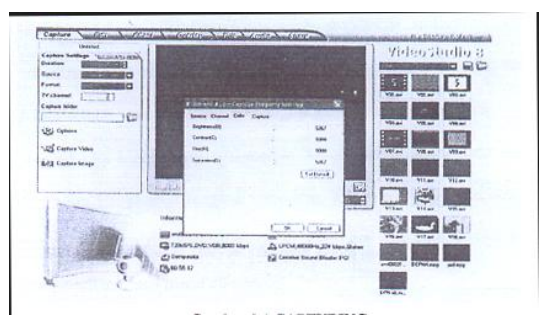

#### **Gambar 1.** *Capturing*

Software yang kita gunakan dalam capturing yaitu dengan Ulead Video Studio 10 yaitu dengan cara masuk menu file *capturing*, clik *option* dan memilih *source composite* pada *option*, serta kita bisa mengatur *color* pada *capture property settings*. Setelah kita menentukan capture folder selanjutnya kita merekam video dengan mengklik tombol *option video*.

#### c. **Editing dan Randering**

Setelah prose capturing selesai, kita bisa mulai pada proses *editing* yaitu melakukan seleksi bagian video yang tidak terpakai dengan cara memilahmilah dan memotong video tersebut. Caranya yaitu dengan mengklik *splitvideo* dari awal sampai terakhir yang akan kita potong lalu kita tekan *delete*. Kita potong – potong klip video menurut jenis kebutuhan pada model peraga pada pembelajaran elektronik, sementara kalau ada kekurangan penjelasan dalam video yang kita sudah *capture* kita lengkapi dengan ganbar hasil dari *scanner*, setelah itu kita simpan dalam projek untuk setiap klip untuk mempermudah dalam proses selanjutnya.

#### **d. Dubing Suara**

Proses selanjutnya yaitu *dubing* suara. *Dubing* suara adalah proses menambah atau mengganti suara pada file video mengingat modul pembelajaran yang dibuat merupakan panduan antara buku sebagai teori dan praktek langsung. Maka teori atau panduannya kita gunakan suara, caranya yaitu dengan menggunakan *mic* pada *headset*, yang sebelumnya kita mengaktifkan volume kontrol pada windows dengan cara menghilangkan tanda pada *mute* dan *select capture* pada mic volume

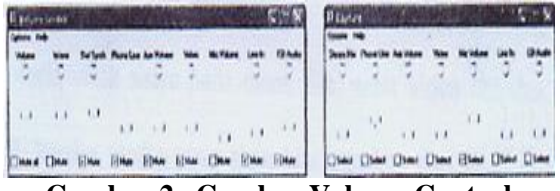

**Gambar 2. Gambar Volume Control**

Poses selanjutnya kita masuk program Ulead Video Studio dengan membuka file projek yang sudah kita simpan sebelumnya. Selanjutnya kita *mute* video pada *video track*, klik *voice track* untuk mempersiapkan media *recording* suara, lalu tekan *record voice* untuk memulai rekam suara. Setelah

tersimpan suara yang kita rekam untuk dubing suara video maka bisa kita beri efek dengan menklik *audio filter*. Setelah proses dubing selesai maka kita bisa menyimpannya dalam bentuk projek.

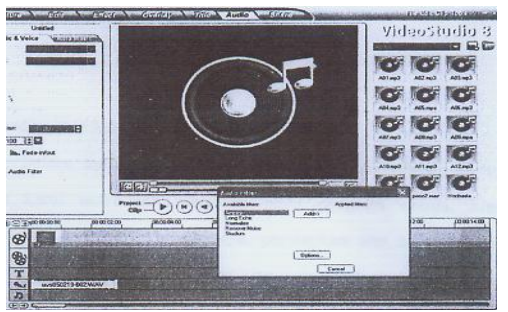

**Gambar 3. Gambar Dubing Suara Pada Ulead Video Studio**

Selanjutnya kita *render* untuk menjadi satu kesatuan file video. Caranya, kita membuka file yang sudah tersimpan dalam project, klik *share* pada menu file, *create* video file dan pilih vcd, karena media yang akan kita gunakan VCD karena ini merupakan jenis file video yang kecil ukuran simpannya.

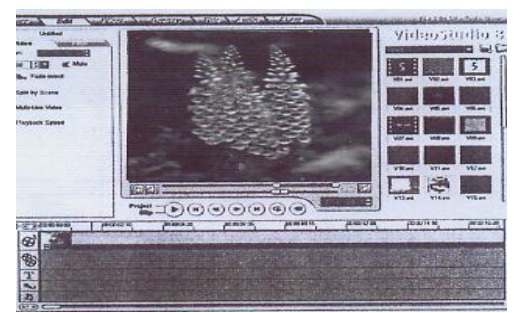

# **Gambar 4. Gambar Rendering Ulead Video Foto e. Recording dan Editing Audio**

Selain untuk *dubing* video, *recording* dan *editing* audio juga bisa dimasukkan langsung pada program utama dengan menggunakan *Cool Edit Pro*, caranya persiapkan alat seperti pada *dubing* audio, tekan *record* dan kita siap untuk merekam suara dengan mic, sedangan untuk menghentikan tekan *stop* untuk berhenti *record*.

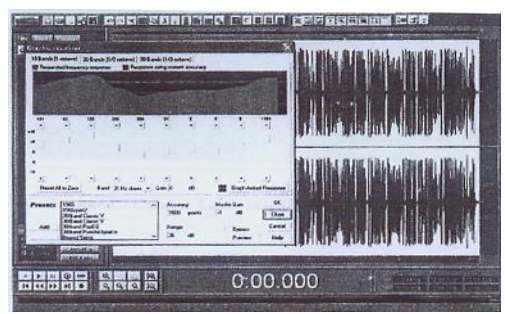

**Gambar 5. Gambar Effect Graphic Equalizer pada Cool Edit Pro**

*Editing* audio adalah proses menata atau mengubah audio atau suara yang kita rekam menjadi yang kita inginkan. Caranya, suara yang sudah kita rekam kita blok dengan menekan Alt A, untuk suara pada menu utama, menu langkah – langkah perakitan, kita atur suara dengan *graphic equalizer*, yaitu dengan memilih filters dan selanjutnya klik pada *graphic equalizer* pada menu *effects*.

Supaya suara semakin menarik kita sisipkan musik sebagai latar belakang (*background)*, caranya *clik switch to multitrack view*, atau takan F2 sehingga akan menampilkan banyak track. Proses selanjutnya menarik file suara hasil recording pada kolom file kedalam *track* 1, dan memasukkan file musik yang telah kita pilih sebagai *backsound* kedalam *track* 2. Dalam hal ini volume pada *track* 2 kita kurangi supaya suaranya tidak melebihi suara vokal yang kita rekam. Pilih *mix down* to file dan klik *all waves* pada menu edit maka secara otomatis file akan menjadi 1 track, setelah itu kita simpan dalam format WAV.

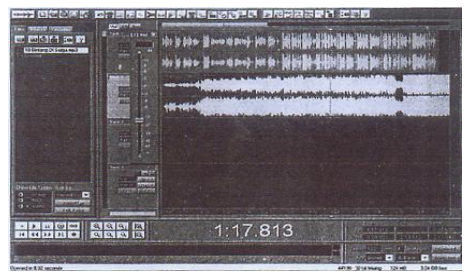

**Gambar 6. Gambar Layar Multi Track pada Coll Edit Pro**

# **f. Program dengan Multimedia Builder**

Semua file video audio yang sudah di *render* dimasukkan dalam multimedia builder sebagai program utama. Sebelumnya file yang akan kita masukkan pada program utama kita tampilkan pada satu folder, supaya *program.exe* yang dihasilkan dapat berupa CD *autorun*. Untuk membuat *page* atau mengcopy *page* untuk tampilan yang sama dalam membuat *background* maka kita akan *load* gambar pada *page master*; supaya semua page akan memilih *background* yang sama. Untuk memilih label, text, text button, video, bitmap, dan tool yang lainnya kita bisa memilih di kolom objek *toolbar*. Untuk listing program bisa memakai fasiitas Scrip Wizard, yang digunakan untuk mempermudah pemrograman karena sudah menyediakan naskah listing program.

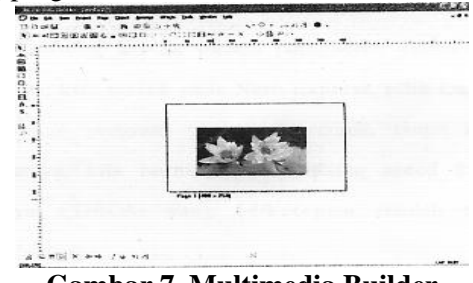

**Gambar 7. Multimedia Builder**

Apabila semua video dan audio sudah memasuki tahap akhir dalam program ini maka kita menyimpan dalam bentuk exe, caranya: kita pilih *compile* pada menu *file*, setelah itu kita bisa mengaktifkan *player full*, *best quality*, untuk hasil terbaik dan mengaktifkan *generate autorun.inf* untuk membuat hasil akhir berbentuk CD *autorun*.

|                                                                                                    |                            | Locate                                                        | C. Generale Autorizable                                                                                                    | <b>DK</b>   |
|----------------------------------------------------------------------------------------------------|----------------------------|---------------------------------------------------------------|----------------------------------------------------------------------------------------------------|-------------|
| Player<br>IF Full C E-cost C NoFMOD                                                                                                    |                            | <b>Marsonale Ea Flash</b><br><b>Ended Bash Plazer Burdens</b> | Concession nathed<br><b>Dest Quality</b>                                                                                                    | Cancel      |
|                                                                                                    |                            |                                                               |                                                                                                    | <b>Help</b> |
| FMOD configuration<br>Notiound * Deeck * SW<br>W MPEG accurate VBR entoding                                                                                       |                            | Copyrights info                                               | Warrants<br>Suppress FMDD warnings                                                                                                    |             |
|                                                                                                    |                            | <b>Conduting rulering</b>                                     |                                                                                                    |             |
|                                                                                                    |                            | <b>Suppress Flash warrings</b>                                |                                                                                                    |             |
| Stand Alerse<br>Create Stand-Alona file<br>Allow only one instance<br><b>Secure Lawer</b><br>۰<br>Add Secure Laser<br><b>Boards</b><br>16 ookur<br>32x32 MMB joon |                            | Product name                                                  | Eintes and Warnings:<br>Free: Flored conth in Video Object detected<br>Longween B Video : E \SKRIPSF\beckz<br>" Scrol Warring Fixed path detected<br>Script B4puseUp) komponen B :: Text81N7<br>PlaySeured" e \akapa\auara help kangone<br><b>REGISTER AND A CONTRACTOR</b> |             |
|                                                                                                    |                            | File Description                                              |                                                                                                    |             |
|                                                                                                    |                            | Legal cocuright                                               |                                                                                                    |             |
| 256 color                                                                                                    | 32x32 MMB inter<br>Debuild | <b>Logist Inschement</b>                                      | Email or Warnings: 112                                                                                                    |             |
| <b>External Image Objects</b>                                                                                                    |                            |                                                               | This indicate possible easy. Please for the<br>phinets or go to Twin Replace' in File manu-<br>and molace fixed paths with relative paths<br>using (SacDio, cSacDawa), cSanhero,<br>(Tamp), climbodded) cz (Windows).<br>u                                                  |             |
|                                                                                                    |                            | File version (e.g. 4.50.0000.0)                               |                                                                                                    |             |
|                                                                                                    |                            | 1000                                                          |                                                                                                    |             |

**Gambar 8. Gambar Compailer Pada Multimedia Builder**

# **g. Burning**

Burning adalah proses pembuatan dalam bentuk CD. Caranya yaitu kita masuk pada *Nero Ekspres*, pilih *Data Disk*, masukkan program yang jadi semua tanpa masukkan foldernya, kita burning pada *writing speed* 8x, yang bertujuan agar supaya CD-ROOM yang berkecepatan rendah masih biasa membacanya.

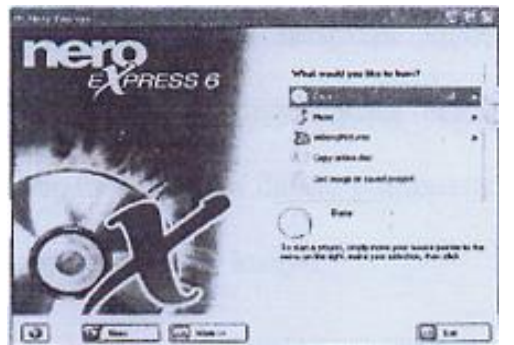

**Gambar 9. Gambar Tampilan Nero Express 6**

## *3.2. Perancangan Minimal Hardware yang dapat digunakan*

- a. *Personal computer* (PC) yang menggunakan prosesor kecepatan minimal 233 MHz atau dapat menjalankan aplikasi ini dengan baik karena jika menggunakan kecepatan prosesor diubah 233 MHz, aplikasi akan berjalan sangat lambat.
- b. Memori RAM yang digunakan minimal 64 MB, karena aplikasi ini menampilkan banyak memperlakukan media penyimpanan yang besar.
- c. VGA Card yang digunakan minimal mempunyai memori 32 MB, yang memiliki kemampuan menangani gambar 16 juta warna atau yang lebih baik lagi 32 juta warna. Sehingga dapat menampilkan gambar – gambar dengan warna yang lebih baik dan menarik pada resolusi 1024 x 764 pixel.
- d. Kapasitas penyimpanan 610 MB.
- e. Sound Card minimal 16 bit sehingga dapat menghasilkan suara yang sangat baik.
- f. Monitor SVGA.
- g. Pengguna CD-ROM yang diperlukan untuk menjalankan secara autorun atau mengcopy program ini.
- h. Mouse / Track ball.
- i. Menggunakan speaker aktif sehingga suara yang terdapat pada aplikasi dapat terdengar dengan baik dan jelas.

# *3.3. Perancangan Antar Muka Pemakai*

Dalam antar muka pemakai, penggunaan warna pada tampilan dapat menarik pengguna untuk menggunakan aplikasi tersebut serta diharapkan akan dapat meningkatkan kinerja. Oleh karena itu berikut beberapa perancangan penggunaan warna yang digunakan yaitu antara lain:

- a. Penggunaan Warna yang dapat menarik perhatian pemakai untuk terus menggunakan aplikasi.
- b. Warna dapat menambah ketegasan informasi yang diberikan.
- c. Menarik perhatian apabila terdapat perubahan sehingga gunakan warna yang kontras.
- d. Warna dapat menyejukan atau menyilaukan mata sehingga hindari penggunaan warna yang terlalu berlebih.

# **IV. IMPLEMENTASI SISTEM**

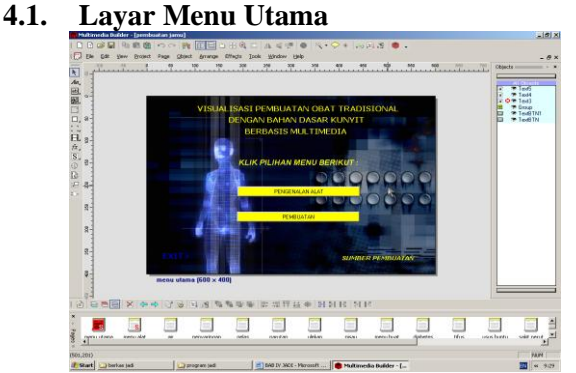

**Gambar 10. Tampilan Layar Menu Utama**

Pada menu utama ini terdapat 2 pilihan yang masing-masing menu pilihan mempunyai fungsi untuk berpindah ke menu tampikan dengan mengklik :

- a. Pengenalan peralatan membuat obat, pengguna dapat berpindah dari menu utama ke menu input pengenalan peralatan membuat obat.
- b. Langkah-langkah membuat obat, pengguna dapat berpindah dari menu utama ke menu input langkah-langkah proses membuat obat.

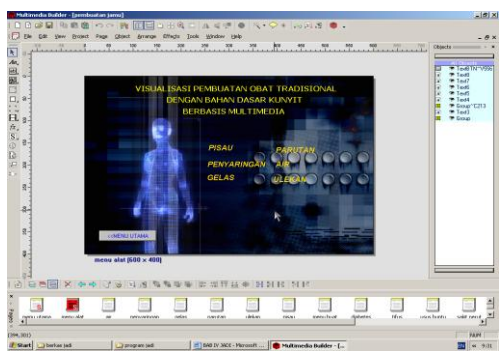

**4.2. Layar Input Pengenalan Peralatan Membuat Obat**

**Gambar 11. Tampilan layar menu input pengenalan peralatan membuat obat**

Pada menu pengenalan peralatan terdapat 5 menu pilihan yang masing-masing mempunyai fungsi untuk berpindah ke menu berikutnya yang membahas mengenai peralatan bagi pengguna. Selain itu, pengguna dapat kembali ke menu utama yang meng-klik tombol disamping kiri bawah untuk kembali ke menu utama atau tekan tombol keluar dari program.

## **4.3. Layar Output Pengenalan Peralatan**

Pada menu akan menampilkan video dari menu peralatan yang telah dipilih gambar peralatan beserta ketarangan dari peralatan dalam program ini terdapat icon "play" untuk menghidupkan atau memainkan video "pause" untuk memberhentikan sementara, tekan pause lagi untuk memainkan video atau pilih play, "stop" untuk mengakhiri video. Icon volume (+) untuk menambah volumen dan icon (-) untuk mengurangi volume.

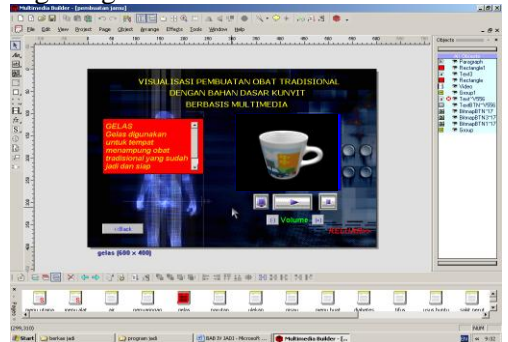

**Gambar 12. Tampilan layar menu output pengenalan peralatan**

Sedangkan untuk keluar, pengguna dapat berpindah ke peralatan untuk memilih kembali menu yang ada dengan menekan tombol "exit" untuk keluar dari program.

# **4.4. Layar Input Langkah – langkah Dalam Membuat Obat**

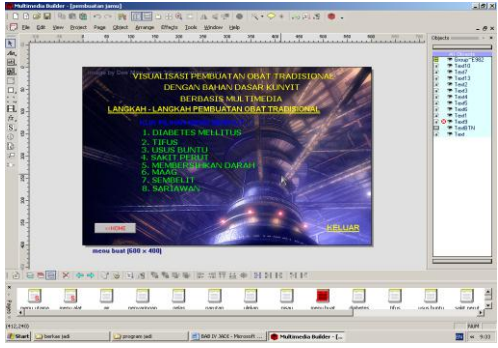

**Gambar 13. Tampilan layar menu input langkah–langkah membuat obat**

Pada menu langkah – langkah obat terdapat 2 menu pilihan persiapan yang masing – masing mempunyai fungsi untuk berpindah ke menu berikutnya yang membahas mengenai cara membuat obat selain itu mengguna ke menu utama dengan meng klik tombol di samping kiri bawah untuk kembali ke menu utama atau tekan tombol exit untuk keluar dari program.

**4.5. Layar Output langkah – langkah dalam membuat Obat Tradisional** 

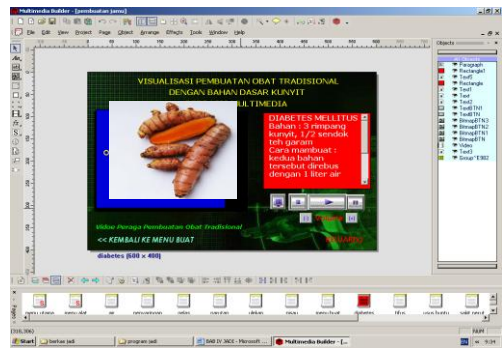

**Gambar 14. Tampilan layar menu output langkah– langkah membuat obat.**

Pada menu ini ditampilkan video dalam membuat obat dengan mengklik pilihan yang sudah ada (menu bahkan membuat obat), dalam program ini terdapat icon " play " untuk menghidupkan atau memainkan video " pause" untuk memberhentikan sementara, tekan pause lagi untuk memainkan videoatau pilih play "stop" untuk memakhiri video. Icon volume (+) untuk tambah volume, icon volume (-) untuk mengurangi volume.

Pengguna dapat juga berpindah ke menu langkah membuat obat untuk memilih kembali menu yang ada dengan menekan atai klik teks kembali ke menu, atau tekan keluar untuk keluar dari program.

## **V. KESIMPULAN**

Kesimpulan dari tulisan ini yaitu sebagai berikut :

1. Informasi obat tradisional berbahan baku *kunyit* berbasis multimedia merupakan sistem yang efektif bagi masyarakat dalam menentukan alternatif lain untuk mengobati penyakit selain menggunakan obat kimia.

- 2. Selain itu penelitian ini menghasilkan 5 tampilan gambar yaitu meliputi : layar menu utama, layar input pengenalan peralatan membuat obat, layar output pengenalan peralatan, layar input langkah – langkah dalam membuat obat, layar output langkah – langkah dalam membuat obat.
- 3. Aplikasi program ini dapat digunakan dalam sistem operasional windows 9.x, windows 2000, windows ME, windows XP.

## **DAFTAR PUSTAKA**

- Santoso P, Insap. (1997), *Interaksi Manusia dan Komputer*, Andi Offset, Yogyakarta.
- Suyanto, M. (2003), *Multimedia Alat untuk Meningkatkan Keunggulan Bersaing*, Andi Offset, Yogyakarta.
- Thomas A.N.S, (1989), *Tanaman Obat Tradisional 1*, Penerbit Kanisius, Yogyakarta.
- Yulwardian, Elga. (2004), *Editing Video Praktis dengan Ulead Video Studio 7.0,* PT. Elex Media Komputindo, Jakarta.
- *[1] [www.pnp/digitalmedia/mmb.com](http://www.pnp/digitalmedia/mmb.com)*